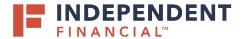

## ADMIN GUIDE: HOW TO CREATE A LOCKBOX USER

1. On the top right hand menu bar, click **Administration**.

2. Hover over the blue navigation bar to expand the menu.

3. Click Add under Operators.

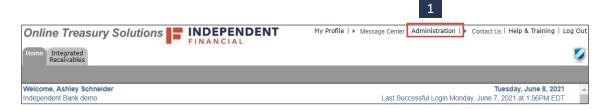

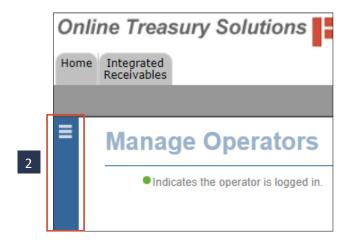

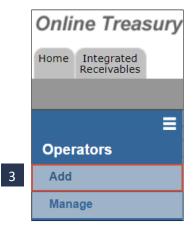

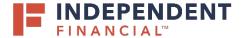

## ADMIN GUIDE: HOW TO CREATE A LOCKBOX USER

- 4. Enter the User Information.
  - Operator ID (username)
  - First Name
  - Last Name
  - Street
  - City
  - State/Providence
  - Zip/Postal Code
  - Country

Note: System defaults to United States

Time Zone

Note: System defaults to (GMT - 5:00 Eastern Time (US and Canada)

- Phone
- Email
- Confirm Email
- 5. Click Submit.
- 6. Click the Modules & Utilities tab.
- 7. Click on Integrated Receivables.

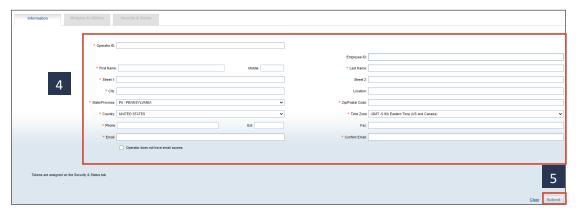

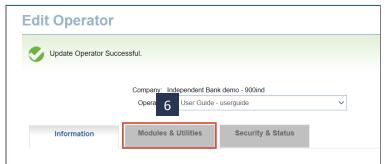

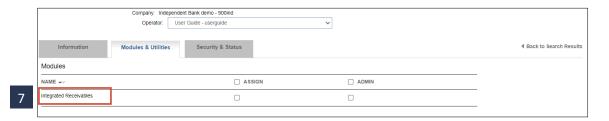

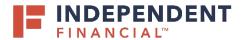

- 8. The lockbox will be displayed to assign access. Check the **Lockbox Access** box to assign to the user.
  - If applicable, check the Exception Manager box if you have elected to utilize this service.
- 9. Click Submit.
- 10. Click **Cancel** to be taken back to the operator screen.

11. Check the box to **Assign** Integrated Receivables.

Optional: Click **Admin** to give administration access.

12. Click Submit.

### ADMIN GUIDE: HOW TO CREATE A LOCKBOX USER

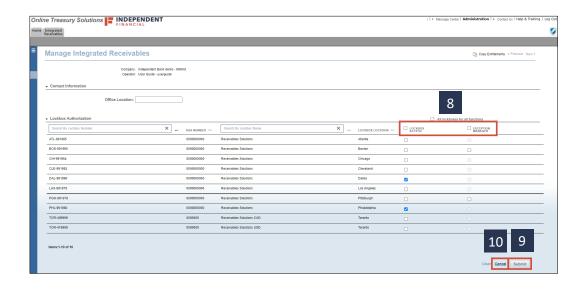

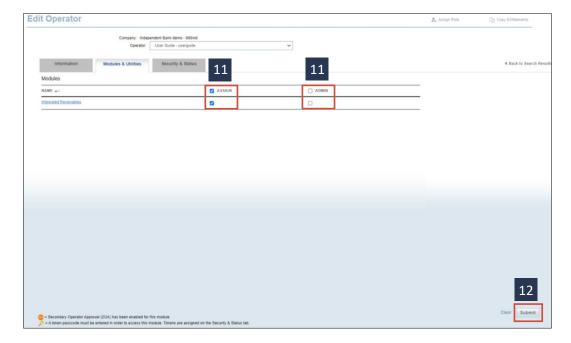

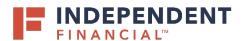

- 13. Click the Security & Status tab.
- 14. Click Change Password.

# ADMIN GUIDE: HOW TO CREATE A LOCKBOX USER

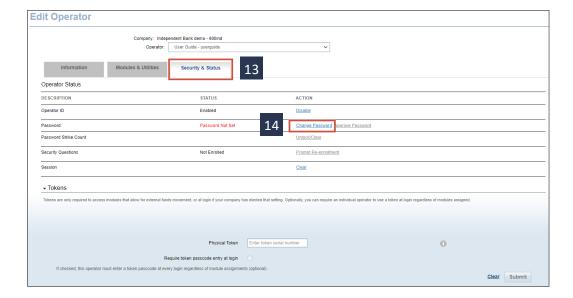

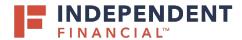

- 15. A password will need to be created for the user. There are two options:
  - 15.1. Option 1 (Recommended):

    Create the New Password.
    - On the Change Password screen, enter a password that follows the rules listed next to the New Password field.
    - Click Submit.

Note: Remember to provide the password created to the user.

15.2. Option 2:

Send a Random Password

 Click Send a Random Password.

Note: The user will be emailed a system generated password.

#### ADMIN GUIDE: HOW TO CREATE A LOCKBOX USER

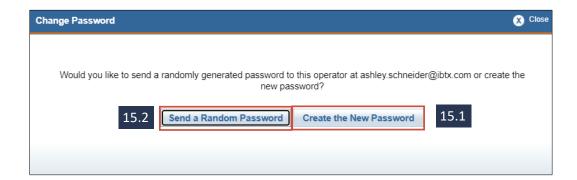

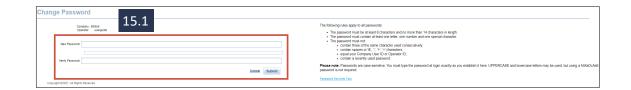